# **Quick Start Guide**

**TCP/IP TO RS-232/422/485 CONVERTER** 

**MODEL ATC-3000** 

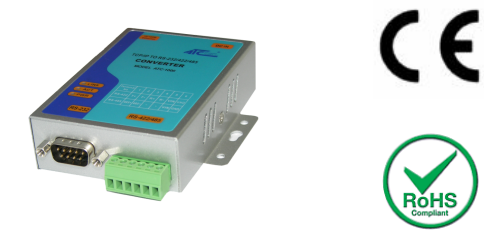

### *1.* **Check Package Content**

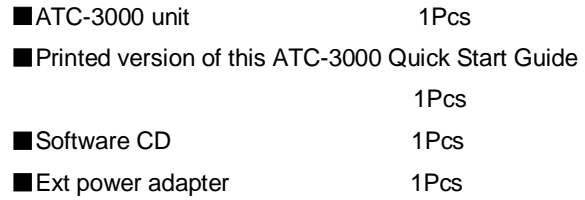

### *2.* **Hardware installation**

■Connect an Ethernet cable to ATC-3000 unit if connecting to a switch or cross-over direct to the PC as figure1

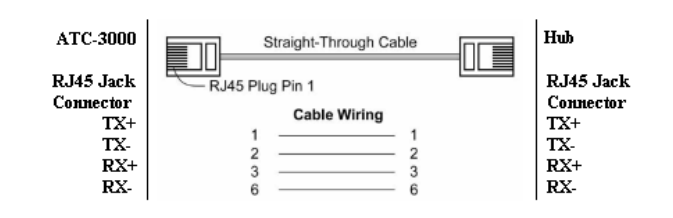

#### Figure 1

■**ATC-3000 10/100 Port t connect to Ethernet card use** cross-Through Cable as figure2

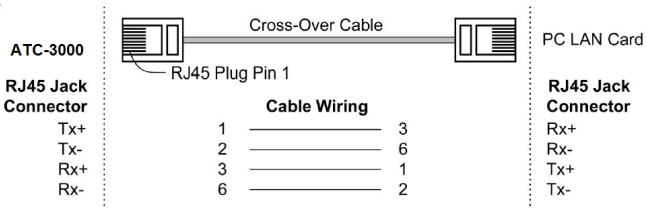

Figure 2

#### **RS-232 Pinout:(DB9 Male)**

 $C_{01}$ 

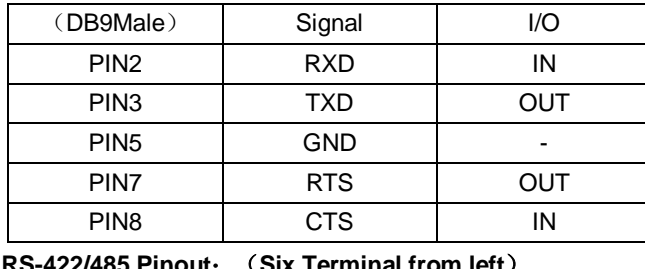

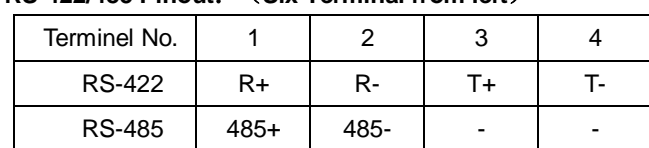

■ Connect the power adapter to ATC-3000 and other apply power**.** Power from other device.(+9--+24V@500-100mA).

## *3.* **LED indication**

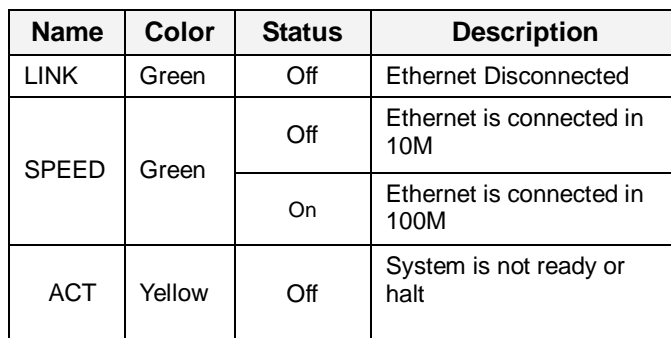

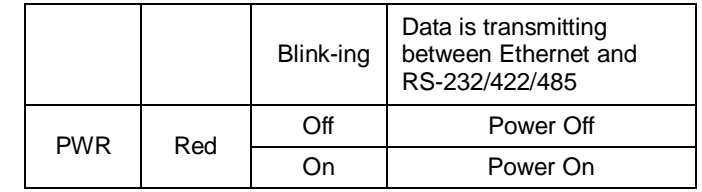

## *4.* **Software Installation**

■Insert the software CD and search for such as vcom.rar ,and then open this file to setup the vcom software. Note: Be sure you have administrative rights &disable firewalls in windows XP.

## *5.* **Configure the ATC-3000**

**Use this section to set up your computer to assign it a static** IP address in the **192.168.0.1** to **192.168.0.254** range with a subnet mask of 255.255.255.0. This is necessary to ensure that your computer can communicate with your ATC-3000. Your computer must have an Ethernet card and TCP/IP installed. TCP/IP should already be installed on computer using Windows 98/2000/XP and later operating systems. ■Open your web browser and type **<http://192.168.0.250>** in the browser's address box. This address is the factory default IP Address of your ATC-3000. And then press "**Enter**". **■**The **"Username and Password required"** message box will appear. Typing "**admin**" (default username) in the Username field and typing **"admin"** (default password) in the Password field. Click "**OK**" The setup screen will then appear.

You can turn to **ATC-3000 TCPIP to serial User Manual.doc** to get more information.